### Baiduri Qpay User Guide

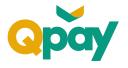

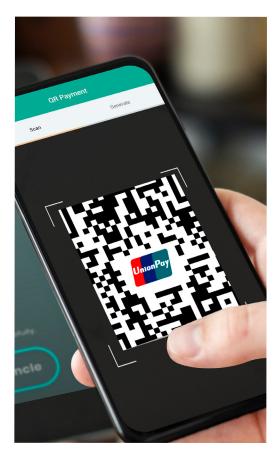

### What is Baiduri

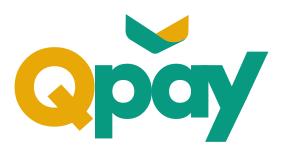

Baiduri Qpay is a mobile payment service accessible via Baiduri b.Digital Personal mobile app which allows you to make or initiate contactless purchases using QR Code displayed at any participating merchant outlets.

It is bound to a Baiduri UnionPay Debit Card where any purchases made will utilise available balances in your account.

### **Benefits of Baiduri Qpay**

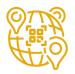

Worldwide UnionPay QR Code acceptance

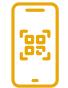

Easy access and convenient

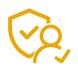

Secure and user-friendly

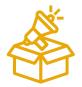

Incentives on promotions

### Baiduri Qpay User Guide Activation of Baiduri Qpay

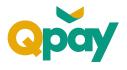

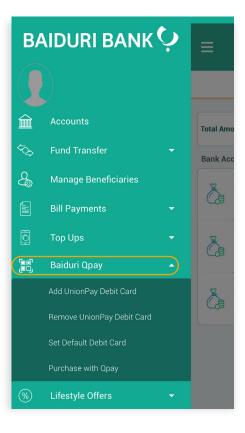

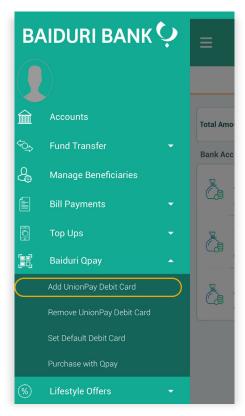

#### Step 1

Login to **Baiduri b.Digital Personal** mobile app.

#### Step 2

Select from drop down option **'Baiduri Qpay'.** 

#### Available options:

Add UnionPay Debit Card Remove UnionPay Debit Card Set Default Debit Card Purchase with Qpay

#### Step 3

To activate Baiduri Qpay, select **'Add UnionPay Debit Card'.** 

## Baiduri Qpay User Guide Card Binding Process

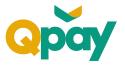

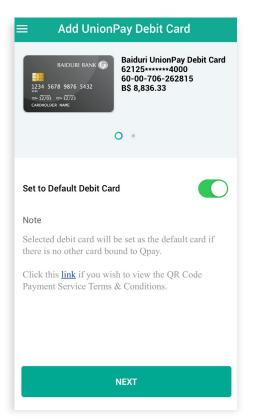

**Terms & Conditions** 

TERMS AND CONDITIONS ON THE USAGE OF

THE QR CODE PAYMENT SERVICE

("TERMS")

This Agreement sets out the terms and conditions governing your access and usage

of the QR Code Payment Service (as herein

You acknowledge that you have read and

fully understood these Terms and your registering for and/or utilizing the QR Code Payment Service constitutes your

as part of Baiduri's b.Digital personal banking application ("Application") service, and shall supplement, are additional to and are to be read together with the following:

unconditional acceptance to the entire Terms. The QR Code Payment Service is provided

terms and conditions governing

the terms and conditions of any

you as a Baiduri (defined below) customer and/or account holder (if

ABOUT THIS AGREEMENT

defined) via your Device(s).

1.

1.1

1.2

1.3

1.3.1

1.3.2

#### Step 4

Your UnionPay Debit Card(s) available for binding will be shown.

If you have more than one UnionPay Debit Card, swipe **'left'** or **'right'** to select your preferred Debit Card.

Click 'Next' to continue.

Note: Selected Debit Card will be set as the default card if there is no other card that can be linked to Baiduri Qpay.

### Step 5

Read through QR Code Payment Service Terms and Conditions.

Once you have agreed to the terms and conditions, **tick** "I have read and fully understood the Terms and Conditions."

Select 'Confirm' to continue.

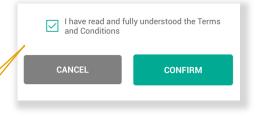

other document or agreement

applicable); or

I have read and fully understood the Terms and Conditions

### Baiduri Qpay User Guide Card Binding Process

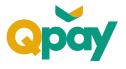

| ÷ | Enter mPIN                     |
|---|--------------------------------|
|   |                                |
|   | Please enter your 6 digit mPIN |
|   |                                |
|   |                                |
|   |                                |
|   |                                |
|   |                                |
|   | NEXT                           |
|   |                                |

| 命 Complete                                                            |     |
|-----------------------------------------------------------------------|-----|
| $\bigcirc$                                                            |     |
| $\bigcirc$                                                            |     |
| Success!                                                              |     |
| You have successfully bound your Baiduri Union<br>Debit Card to Qpay. | Pay |
| 10-10-2022 04:45                                                      |     |

#### Step 6

To finalise the setup, enter your 'mPIN' then press 'Next' to continue.

#### Step 7

You have successfully linked your Baiduri UnionPay Debit Card to Baiduri Qpay.

### Baiduri Qpay User Guide Changing Default Card

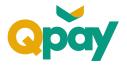

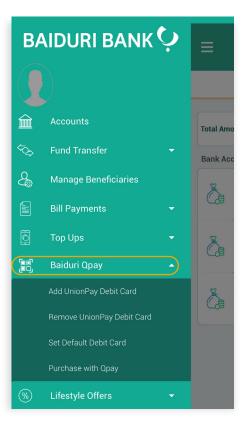

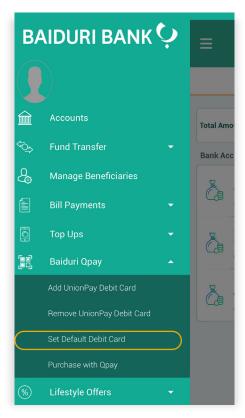

#### Step 1

Login to **Baiduri b.Digital Personal** mobile app.

#### Step 2

Select from drop down option **'Baiduri Qpay'.** 

#### Available options:

Add UnionPay Debit Card Remove UnionPay Debit Card Set Default Debit Card Purchase with Qpay

#### Step 3

Select **'Set Default Debit Card'** to change default card.

### Baiduri Qpay User Guide Changing Default Card

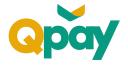

| ≡ Set Default Debit Card                                                                               |
|----------------------------------------------------------------------------------------------------|
| BAIDURI BANK C<br>BAIDURI BANK C<br>1234. 5678. 9876. 5432<br>2000 100 200 200 200 200 200 200 200 200 |
| Set to Default Debit Card                                                                              |
| Note                                                                                                   |
| Selected debit card will be used as the default card for Qpay.                                         |
| NEXT                                                                                                   |

| Step 4 | Ste | ep 4 |
|--------|-----|------|
|--------|-----|------|

Swipe **'left'** or **'right'** to select preferred Debit Card. You will be given this option if you have more than one Baiduri UnionPay Debit Card.

Note: If only one card is linked to Baiduri Qpay, it will be set as the default card for QR payments.

| ≡ Set Default Debit Card                                                                           |
|----------------------------------------------------------------------------------------------------|
| Baiduri UnionPay Debit Card<br>621257*****4000<br>60-00-706-262815<br>8\$ 8,836.33<br>B\$ 8,836.33 |
|                                                                                                    |
| Set to Default Debit Card                                                                          |
| Note                                                                                               |
| Selected debit card will be used as the default card for Qpay.                                     |
|                                                                                                    |
|                                                                                                    |
|                                                                                                    |
|                                                                                                    |
| NEXT                                                                                               |

#### Step 5

Click **'Set to Default Debit Card'** toggle and switch it on.

## Baiduri Qpay User Guide Changing Default Card

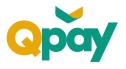

| $\equiv$ Set Default Debit Card                      |
|------------------------------------------------------|
| BAIDURI BANK                                         |
| • O                                                  |
|                                                      |
| You have successfully changed default card for Qpay. |
| ок                                                   |
|                                                      |
|                                                      |
|                                                      |
|                                                      |
|                                                      |

#### Step 6

You will be notified that you have successfully changed your default card for Baiduri Qpay.

## Baiduri Qpay User Guide Payment by Baiduri Qpay

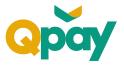

There are **2 ways** to access Baiduri Qpay:

- **Pre** login via **Baiduri b.Digital Personal** mobile app.
- **Post** login via **Baiduri b.Digital Personal** mobile app.

#### Pre-login QR Payment

**mPIN** is required for all transactions.

#### **Post login QR Payment**

**mPIN** is required only for transactions above \$100.

There are **2 ways** to make payment using Baiduri Qpay:

- Payment via **merchant** presented QR Code.
- Payment via **consumer** presented QR Code.

## Baiduri Qpay User Guide Pre-Login – QR Payment

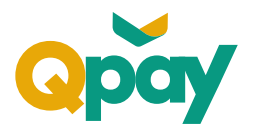

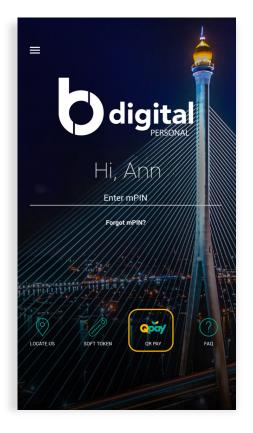

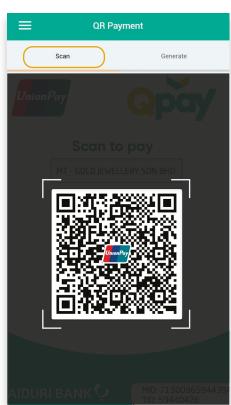

#### Step 1

Open **Baiduri b.Digital Personal** mobile app.

Tap on 'Qpay' icon on login screen.

#### Step 2

For Merchant presented QR Payment (see \*1) Select 'Scan'.

Scan Merchant's QR Code.

### Baiduri Qpay User Guide Pre-Login – QR Payment

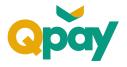

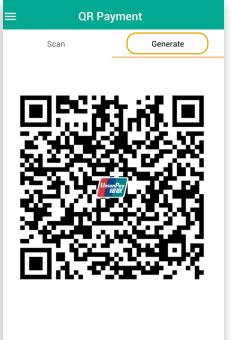

Note: This is QR code for your debit card 621257\*\*\*\*\*4000 with balance B\$ 10,205.36. Please present this QR code to complete your transaction.

(\*2)

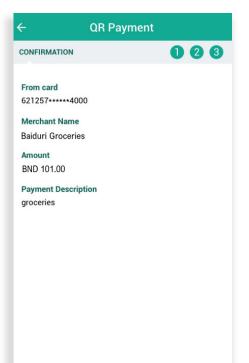

#### For Consumer presented QR Payment (see \*2) Select 'Generate'.

Present generated QR Code to Merchant for scanning.

#### Step 3

Review payment details:

Card Number Merchant Name Transaction Amount Payment Description

Once verified, press 'Confirm' to continue.

### Baiduri Qpay User Guide Pre-Login – QR Payment

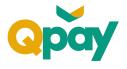

| ÷ | Enter mPIN                     |
|---|--------------------------------|
|   | Please enter your 6 digit mPIN |
|   |                                |
|   |                                |
|   |                                |
|   |                                |
|   | NEXT                           |

#### Step 4

Enter 'mPIN' then press 'Next' to continue.

| ស  | Complete                                     |
|----|----------------------------------------------|
|    | $\bigcirc$                                   |
|    | Success!                                     |
|    | Amount Paid: BND 101.00                      |
|    | Your payment has been processed successfully |
|    | ansaction Reference Number<br>RP46367535     |
| QF | IC / Merchant Order Number                   |
| 11 | 2233445566024                                |
|    | te/Time                                      |
| 1  | -10-2022 08:45                               |
|    | ansaction Type                               |
|    | R Payment                                    |
|    | om card<br>21257*****4000                    |
| M  | erchant Name                                 |
|    | aiduri Groceries                             |
| Or | der Amount                                   |
| В  | ND 101.00                                    |
|    | ucher Number                                 |
| 20 | 0226284357075757316                          |

#### Step 5

Once completed, you will be directed to the successful payment page.

Page will list out the following details:

Transaction Amount Transaction Reference Number QRC/Merchant Order Number Date/Time Transaction Type From Card Details Merchant Name Order Amount Voucher Number

## Baiduri Qpay User Guide Post Login – QR Payment

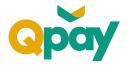

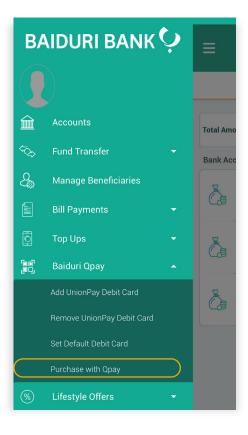

#### Step 1

Login to **Baiduri b.Digital Personal** mobile app.

#### Step 2

Select from drop down option **'Baiduri Qpay'.** 

#### Available options:

Add UnionPay Debit Card Remove UnionPay Debit Card Set Default Debit Card Purchase with Qpay

Select **'Purchase with Qpay'** to make QR payments.

Baiduri Qpay User Guide Post Login – QR Payment

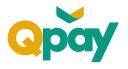

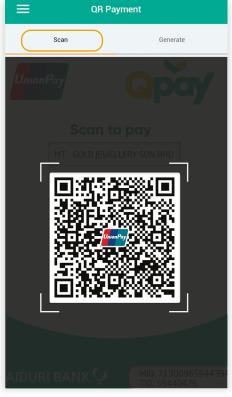

(\*1)

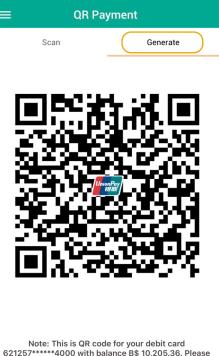

Note: This is QR code for your debit card 621257\*\*\*\*\*4000 with balance B\$ 10,205.36. Please present this QR code to complete your transaction.

#### Step 3

For Merchant presented QR Payment (\*1) Select 'Scan'.

Scan Merchant's QR Code.

For Consumer presented QR Payment (\*2) Select 'Generate'.

Present generated QR Code to Merchant for scanning.

Baiduri Qpay User Guide
Post-Login – QR Payment

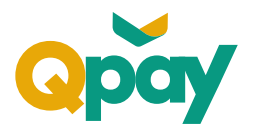

| ÷                 | QR Payment |     |
|-------------------|------------|-----|
| CONFIRMATION      |            | 023 |
|                   |            |     |
| From card         | -          |     |
| 621257*****400    | 0          |     |
| Merchant Name     |            |     |
| Baiduri Groceries |            |     |
| Amount            |            |     |
| BND 10.00         |            |     |
| Payment Descrip   | tion       |     |
| groceries         |            |     |
|                   |            |     |
|                   |            |     |
|                   |            |     |
|                   |            |     |
|                   |            |     |
|                   |            |     |
|                   |            |     |
|                   |            |     |
|                   |            |     |
|                   | CONFIRM    |     |
|                   |            |     |

#### Step 4

Review payment details:

Card Number Merchant Name Transaction Amount Payment Description

Once verified, press 'Confirm' to continue.

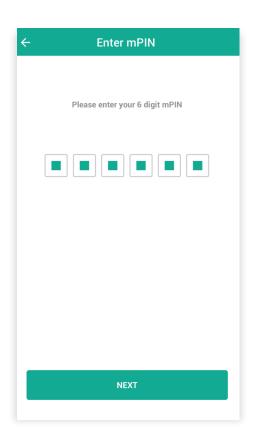

#### Step 5

Enter 'mPIN' then press 'Next' to continue.

Note: If payment amount is below \$100, mPIN is not required.

### Baiduri Qpay User Guide Post-Login – QR Payment

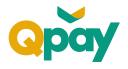

| ŵ                | Complete                                   | S |
|------------------|--------------------------------------------|---|
|                  | $\bigcirc$                                 |   |
|                  | Success!                                   |   |
|                  | Amount Paid: BND 10.00                     |   |
| Yo               | ur payment has been processed successfully |   |
|                  | ction Reference Number<br>5754153          |   |
|                  | Aerchant Order Number<br>33445566024       |   |
| Date/Ti<br>10-10 | ime<br>D-2022 05:29                        |   |
|                  | ction Type<br>ayment                       |   |
| From ca          | ard<br>57*****4000                         |   |
|                  | nt Name<br>Iri Groceries                   |   |
| Order A          |                                            |   |

#### Step 6

Once completed, you will be directed to the successful payment page.

Page will list out the following details:

Transaction Amount Transaction Reference Number QRC/Merchant Order Number Date/Time Transaction Type From Card Details Merchant Name Order Amount Voucher Number

## Baiduri Qpay User Guide De-linking Your Card

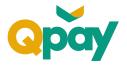

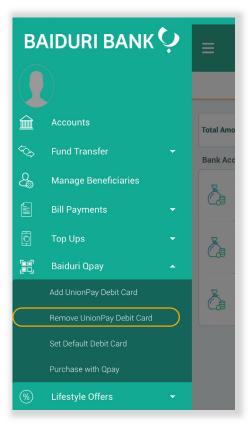

#### Step 1

Login to **Baiduri b.Digital Personal** mobile app.

#### Step 2

Select from drop down option **'Baiduri Qpay'.** 

#### Available options:

Add UnionPay Debit Card Remove UnionPay Debit Card Set Default Debit Card Purchase with Qpay

Select 'Remove UnionPay Debit Card'.

### Baiduri Qpay User Guide De-linking Your Card

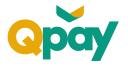

| $\equiv$ Remove Uni                                                   | ionPay Debit Card                                                                   |
|-----------------------------------------------------------------------|-------------------------------------------------------------------------------------|
|                                                                       | Baiduri UnionPay Debit Card<br>621257*****4000<br>60-00-706-262815<br>B\$ 10,407.36 |
|                                                                       | 0                                                                                   |
| Note<br>Click this <u>link</u> if you wish<br>Debit Card Terms & Cond |                                                                                     |
| N                                                                     | EXT                                                                                 |
|                                                                       |                                                                                     |

# Step 4

Step 3

Once processed, you will be directed to the successful page.

Your UnionPay Debit Card(s) available for de-linking will be displayed for selection.

Swipe 'left' or 'right' to select UnionPay

more than one UnionPay Debit Card

Note: You will be given this option if you have

Debit Card for removal.

Click 'Next' to continue.

bound to Qpay.

Page will list down the following details:

Transaction Reference Number Date/Time

You will be notified that you have successfully de-linked your Baiduri UnionPay Debit Card.

| BD62729727<br>ate/Time | You have successfully unbound your Baiduri Union<br>Debit Card from Qpay.<br>Transaction Reference Number<br>JBD62729727<br>Nate/Time<br>0-10-2022 04:53 | nPay |
|------------------------|----------------------------------------------------------------------------------------------------|------|
| BD62729727<br>ate/Time | BD62729727<br>ate/Time                                                                                                    |      |
| ate/Time               | ate/Time                                                                                                    |      |
|                        |                                                                                                    |      |
| 0-10-2022 04:53        | 0-10-2022 04:53                                                                                                    |      |
|                        |                                                                                                    |      |
|                        |                                                                                                    |      |
|                        |                                                                                                    |      |
|                        |                                                                                                    |      |
|                        |                                                                                                    |      |
|                        |                                                                                                    |      |
|                        |                                                                                                    |      |
|                        |                                                                                                    |      |
|                        |                                                                                                    |      |

Complete